Als je snel en eenvoudig wil inschrijven voor een activiteit, ga je naar de website van de gemeente [www.brasschaat.be](http://www.brasschaat.be/) vervolgens naar **VRIJE TIJD** en dan naar **WEBSHOP**.

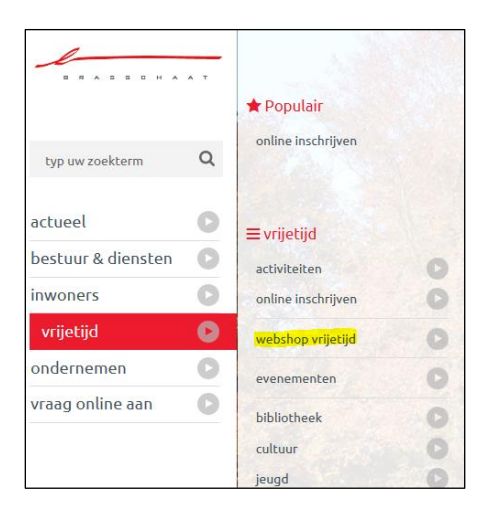

Vervolgens krijg je het volgende scherm.

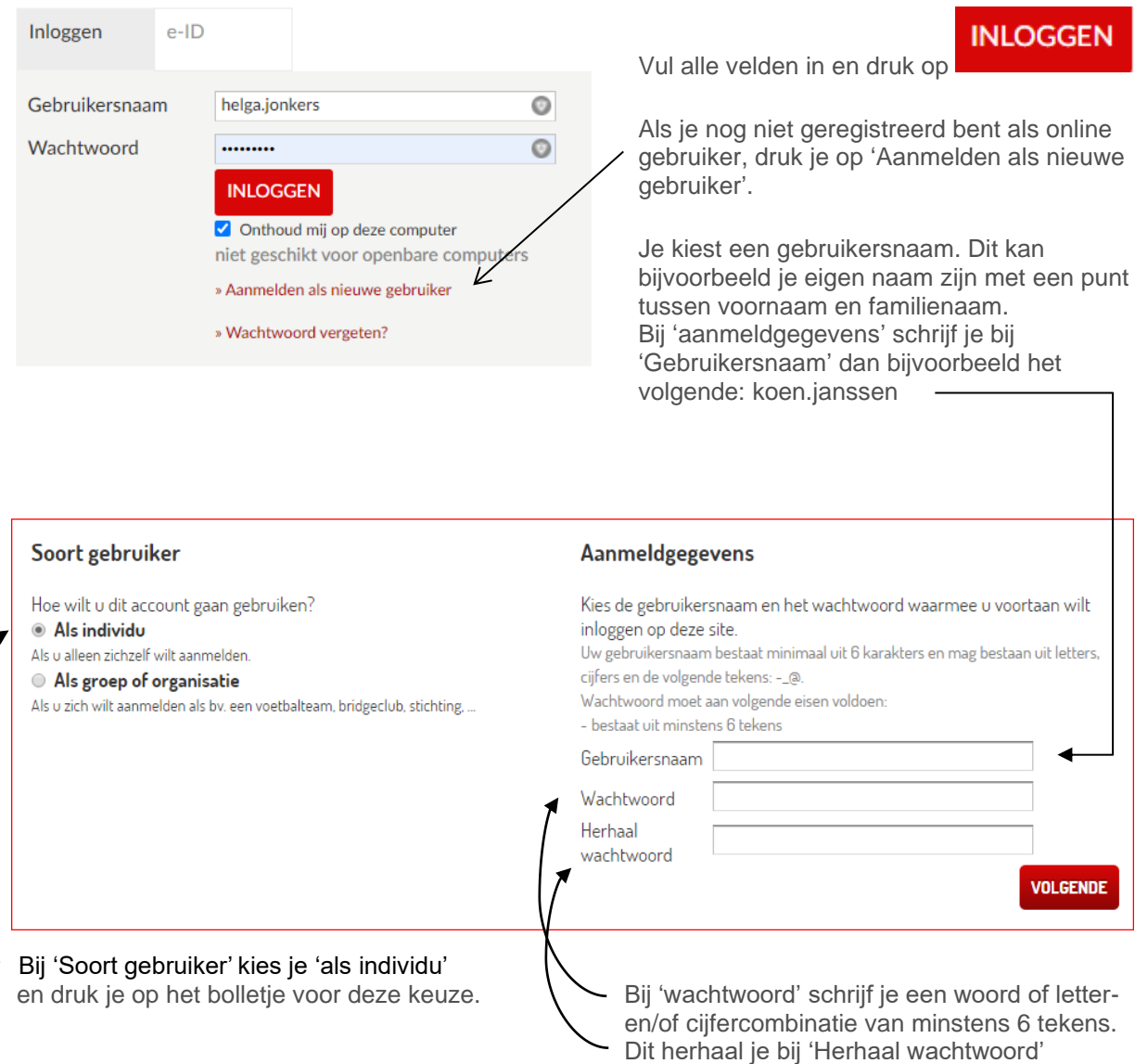

vb. janssen\*1941

Vervolgens druk je op

## **VOLGENDE**

Dit is het volgende scherm. Hier vul je elk vakje in met de bijhorende informatie. Alle velden met een sterretje (\*) zijn verplichte velden en moet je zeker invullen.

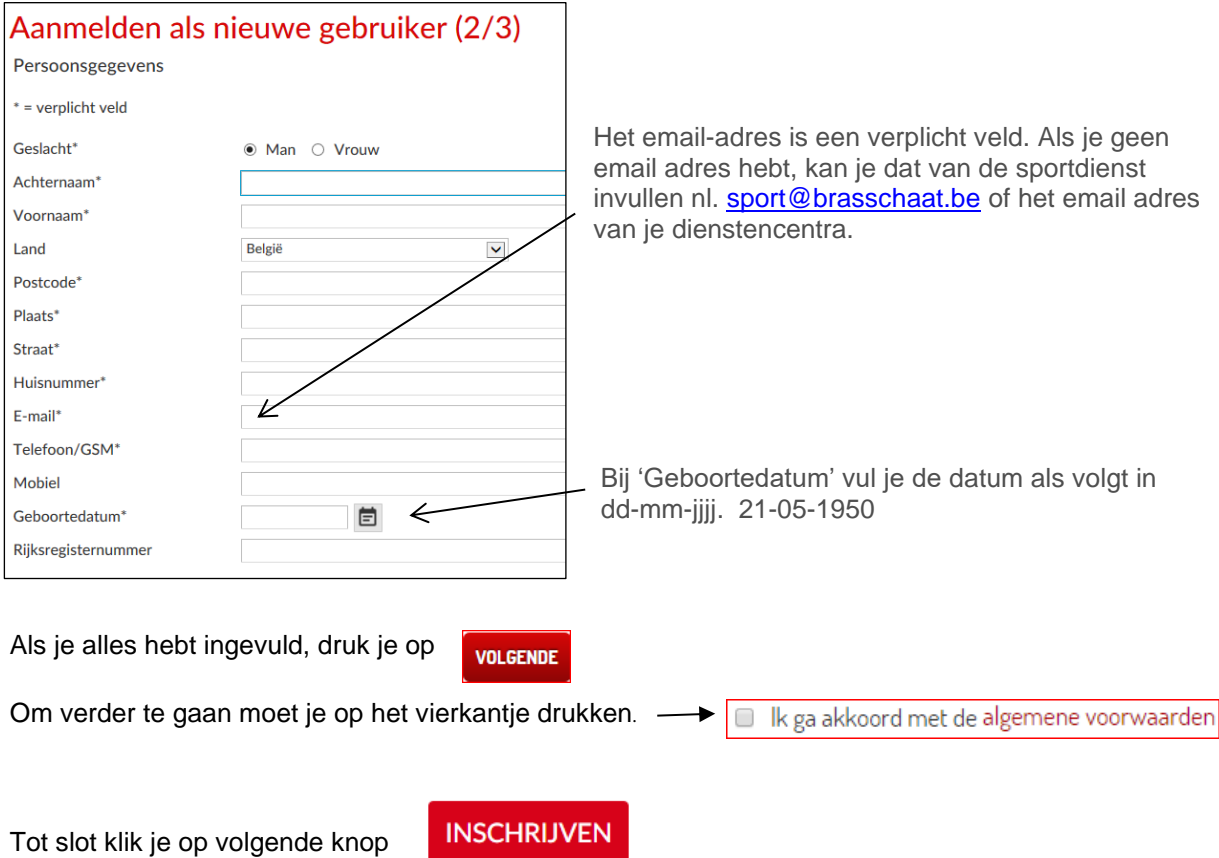

Als alles goed gegaan is krijg je nu het volgende te zien op het scherm:

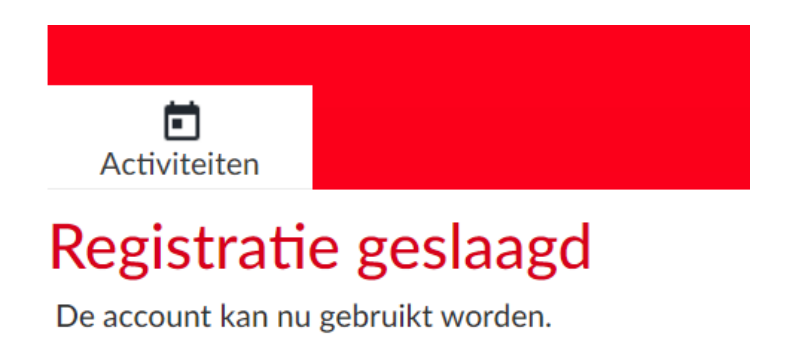

Gefeliciteerd, je bent nu geregistreerd! Nu ben je klaar om een activiteit te boeken.

Om een activiteit te boeken, druk je bovenaan op activiteiten.

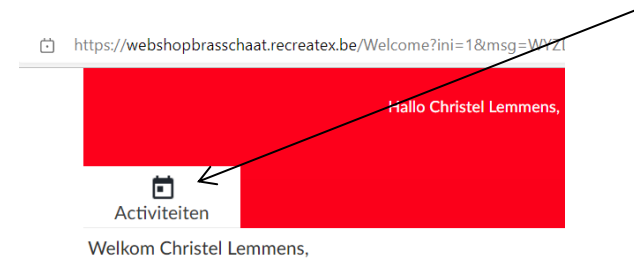

Nu krijg je de volledige lijst met activiteiten te zien. Hier zoek je je gewenste activiteit. Let op, er zijn meerdere pagina's. Om naar de volgende pagina te gaan klik je onderaan de pagina op de volgende pagina, of op het pijltje.

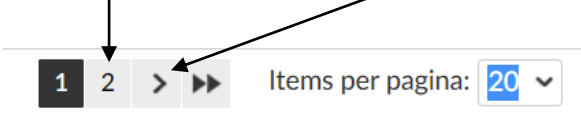

Je kan ook de zoekterm gebruiken, hierdoor zal je vlugger de juiste activiteit vinden.

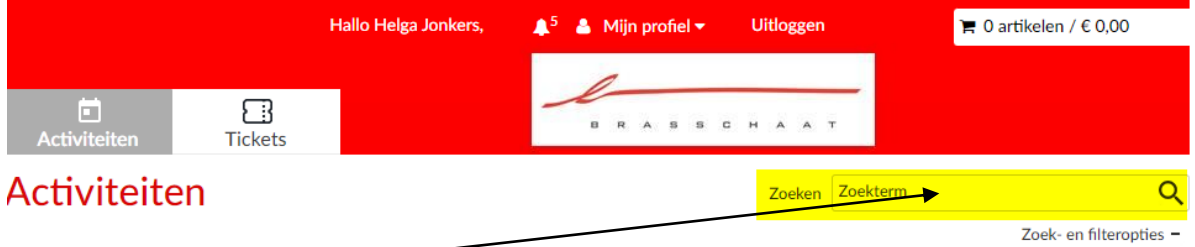

Vul in de kader bv. 'yoga' in, klik vervolgens op het vergrootglas of op zoeken. Je krijgt nu al de verschillende yoga-cursussen te zien.

Als je je gewenste activiteit hebt gevonden, druk je erop. Nu krijg je meer informatie over de gekozen activiteit.

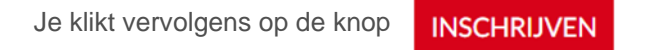

Om de activiteit in te schrijven, vink je onderaan je naam aan

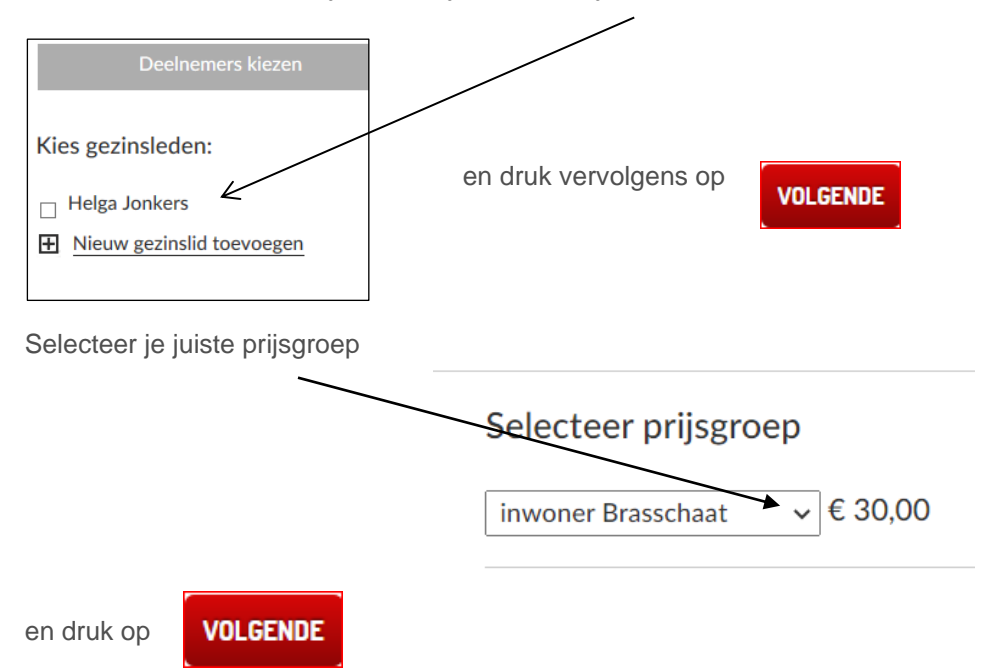

Onderaan verschijnt er een ruimte voor opmerkingen. Hier kan je, indien nodig, nog iets melden als dat van belang is voor de activiteit waaraan je gaat deelnemen.

Om de bestelling af te ronden druk je op

**IN WINKELWAGEN** 

Dan krijg je de pagina van je bestellingen te zien. Als je over een UiTPAS beschikt kan je hier je UiTPAS-nummer invoeren.

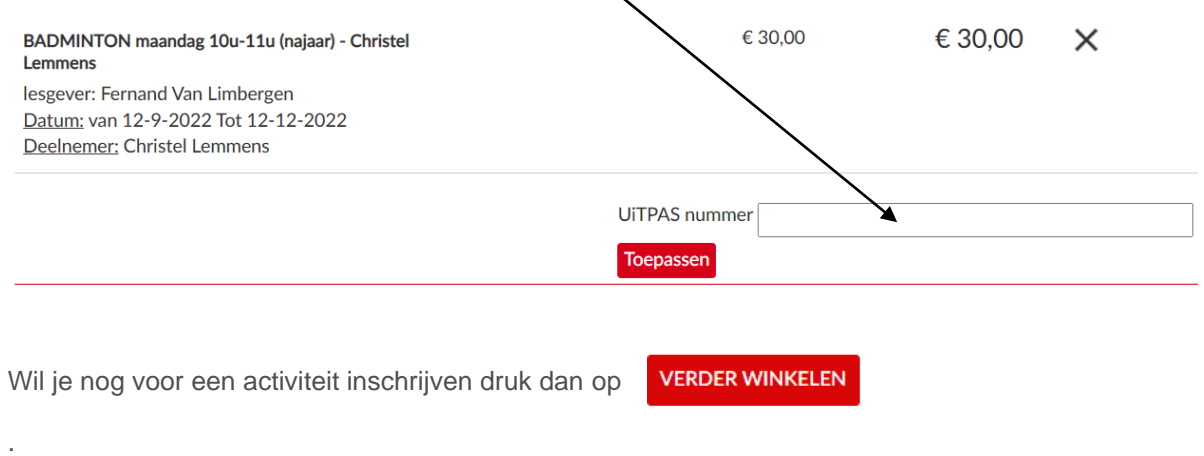

Je volgt opnieuw de bovenstaande stappen.

Als je alle activiteiten waarvoor je wenst in te schrijven in je winkelwagen hebt geplaatst druk je op de

knop **DOORGAAN** 

Vervolgens kan je controleren of je informatie nog klopt.

Dan druk je op

**BESTELLING PLAATSEN** 

Hou je bankkaart klaar, of je smartphone indien je met je bank-app wil betalen.

Je gaat nu naar de betaalpagina en krijgt 3 mogelijke betaalmethodes te zien:

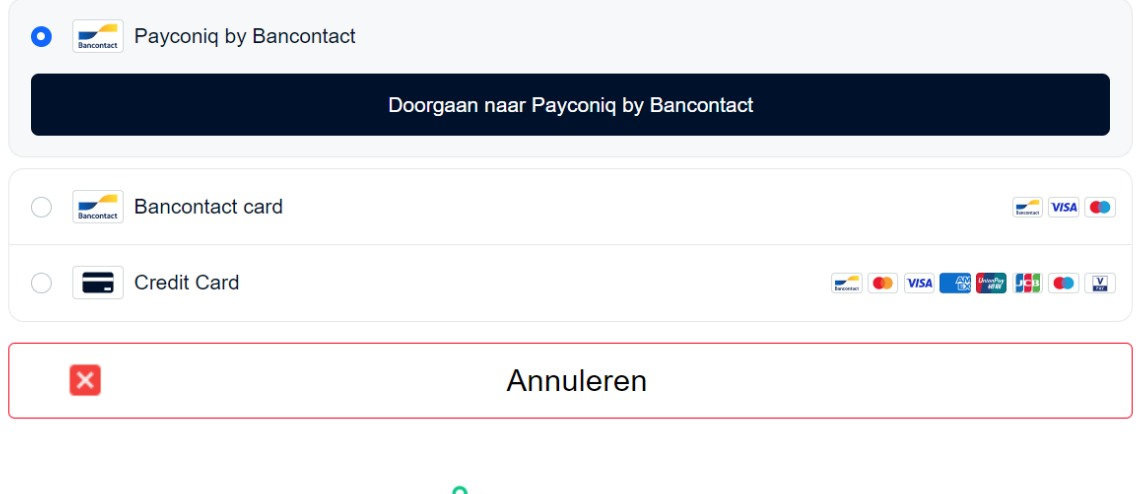

![](_page_3_Picture_14.jpeg)

Overzicht van de 3 betaalmethodes:

1) Als je wenst te betalen met je bank-app op je smartphone (d.m.v. het scannen van een QR-code) kies dan voor Payconic by Bancontact en klik op de zwarte balk

![](_page_4_Picture_54.jpeg)

Je krijgt vervolgens een QR-code te zien. Je kan via de bank-app op je smartphone deze QR-code scannen om je betaling uit te voeren:

![](_page_4_Picture_4.jpeg)

2) Als je wenst te betalen met je bankkaart en kaartlezer kies dan voor Bancontact card. Je krijgt onderstaand scherm te zien waar je je kaartnummer en vervaldatum van je bankkaart moet invullen. Vervolgens klik je op de zwarte balk.

![](_page_4_Picture_55.jpeg)

Na het klikken op de zwarte balk wordt je verder doorverwezen naar de betaalpagina waar je je betaling kan afronden door middel van je bankkaart en kaartlezer. Volg de instructies die op het scherm verschijnen.

3) De laatste betaalmethode is met een kredietkaart (visa, master, …). Als je hiervoor kiest klik je op Credit Card. Je krijgt onderstaand scherm te zien waar je je kaartnummer, vervaldatum en CVC/CVV-code moet invoeren. Vervolgens klik je ook hier weer op de zwarte balk.

![](_page_5_Picture_51.jpeg)

Na het klikken op de zwarte balk word je ook hier weer doorverwezen naar de betaalpagina. Volg hier ook de instructies die op het scherm verschijnen.

Als je betaling in orde is zal je een bevestiging ontvangen in je mailbox.

Je kan ook je inschrijvingen controleren bij mijn profiel.

![](_page_5_Picture_52.jpeg)

Ga op mijn profiel staan en klik op "HISTORIEK EN OVERZICHTEN"

![](_page_5_Picture_53.jpeg)

Klik op v en selecteer MIJN ACTIVITEITEN

Je krijgt een overzicht van al je activiteiten.